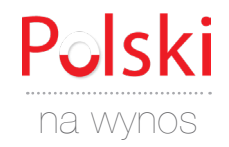

## **Polska klawiatura**

Mac OS

- **•** KROK 1 **KLIKNIJ MENU APPLE > PREFERENCJE SYSTEMOWE**
- **•** KROK 2 **KLIKNIJ NA "KLAWIATURA"**
- **•** KROK 3 **KLIKNIJ NA "ŹRÓDŁA WPROWADZANIA" U GÓRY OKNA DIALOGOWEGO**
- **•** KROK 4 **KLIKNIJ PRZYCISK** ➕ **POD LEWYM OKIENKIEM OKNA DIALOGOWEGO**
- **•** KROK 5 **WYBIERZ JĘZYK POLSKI**
- **•** LEKCJA 6 **KLIKNIJ PRZYCISK "DODAJ"**
- **•** KROK 7 **ZMIEŃ KLAWIATURĘ (W PRAWYM, GÓRNYM ROGU EKRANU)**

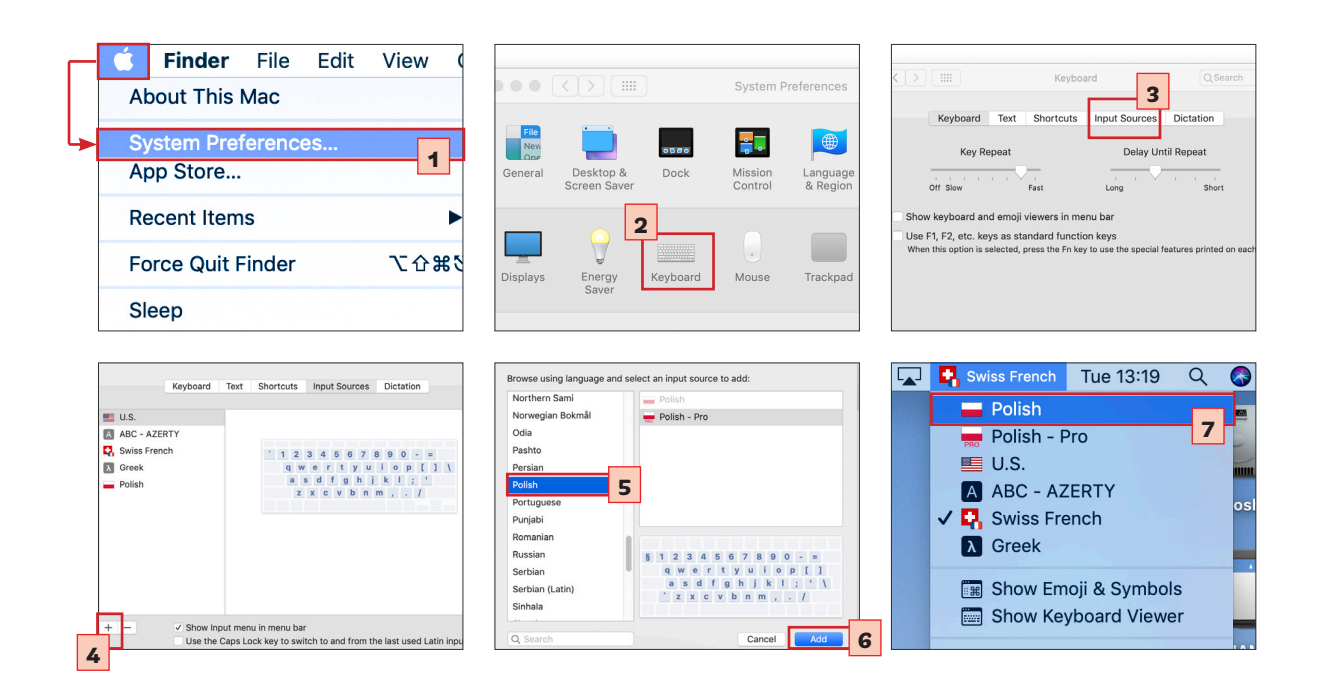

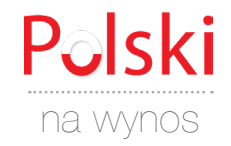

## **Polskie znaki**

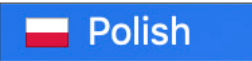

Mac OS

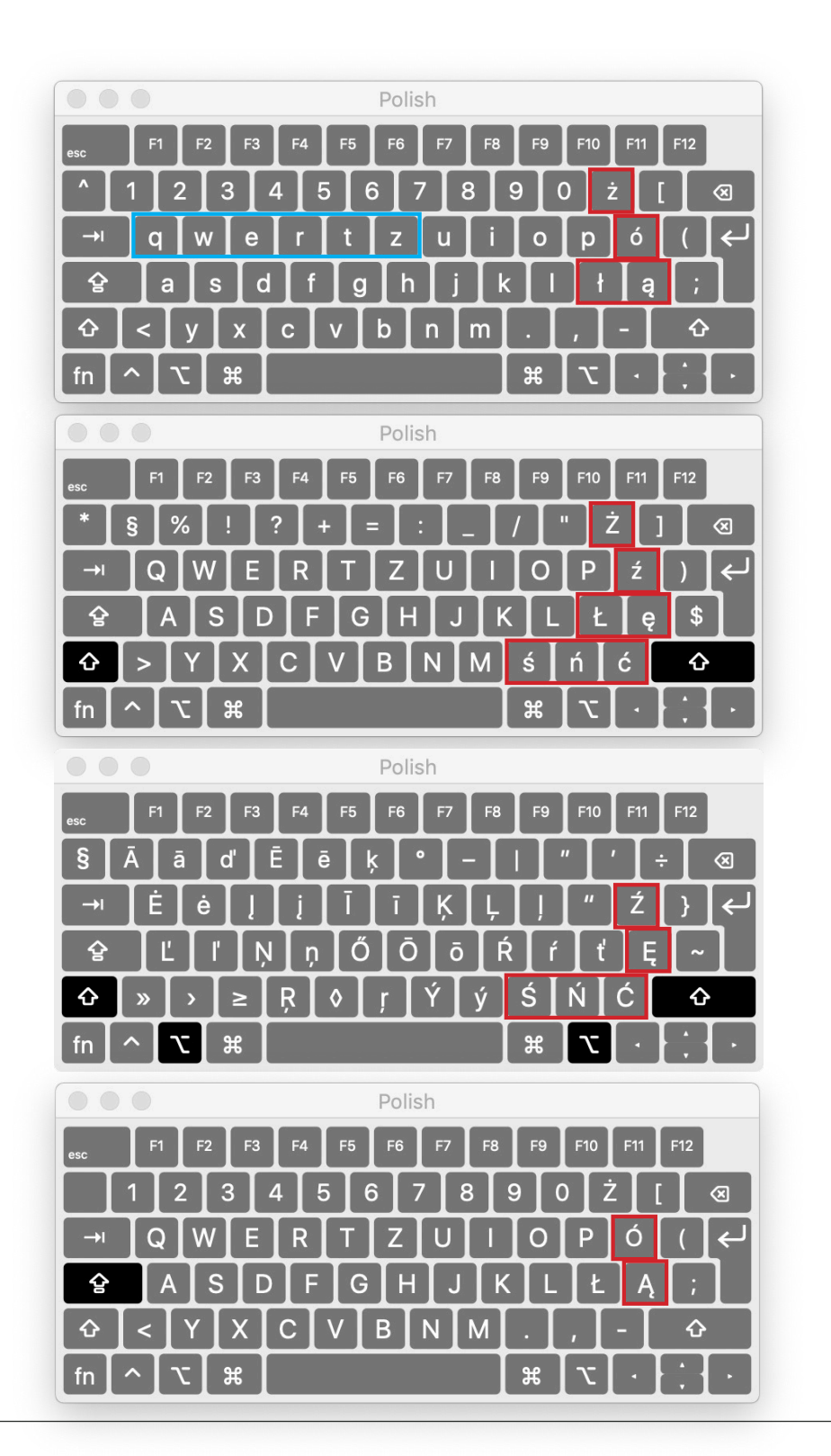

www.polskinawynos.com

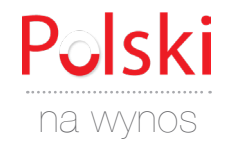

## **Polskie znaki**

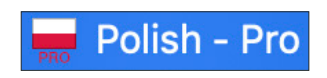

Mac OS

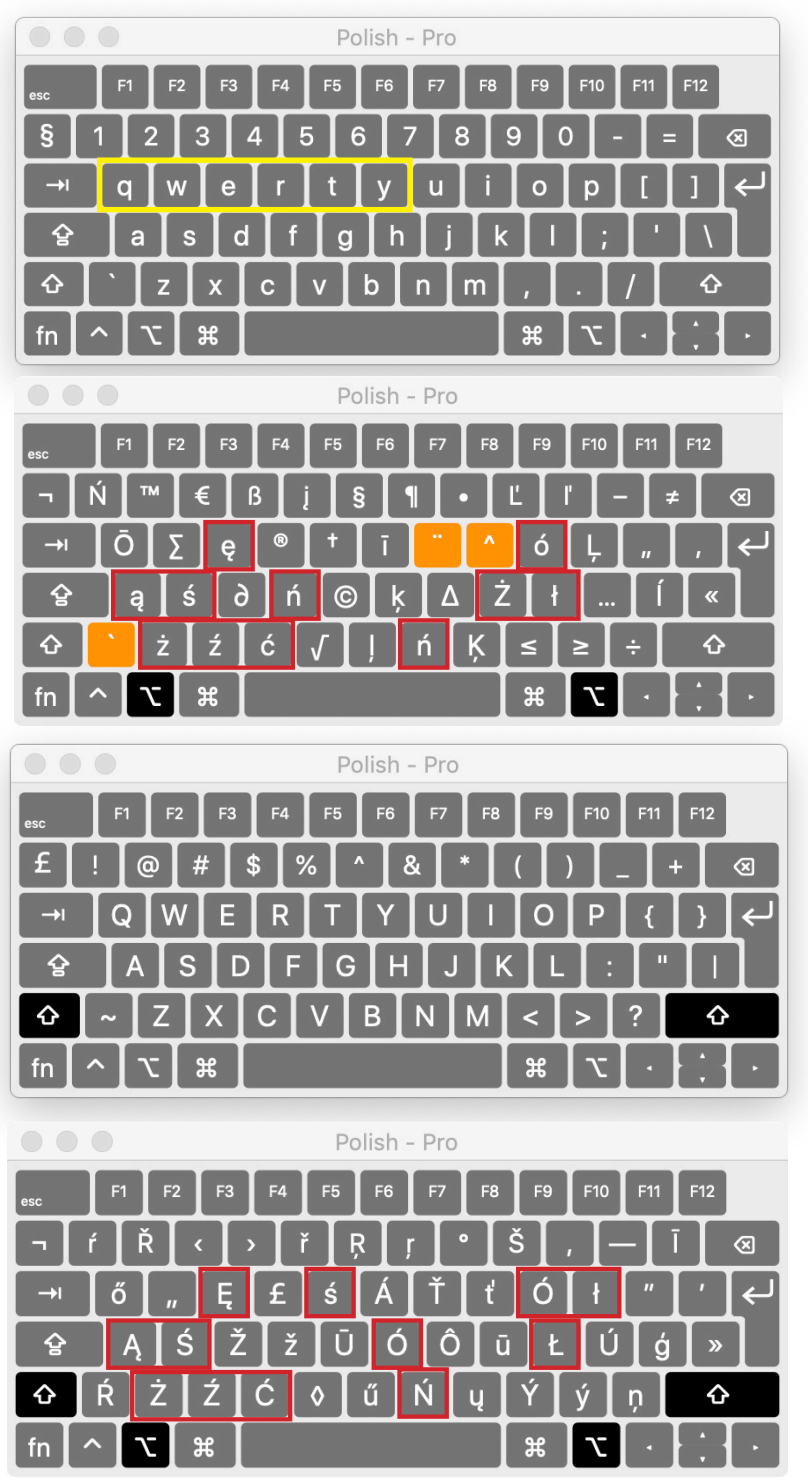

www.polskinawynos.com